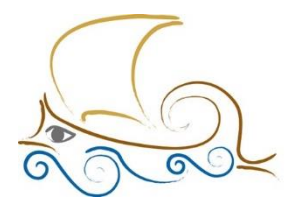

11° Δημοτικό Σχολείο Παλαιού Φαλήρου "Ελένη Γλύκατζη Αρβελέρ"

## **ΕΙΣΑΓΩΓΗ ΣΤΟΝ ΠΡΟΓΡΑΜΜΑΤΙΣΜΟ ΚΑΙ ΤΗ ΡΟΜΠΟΤΙΚΗ**

**Μάθημα 6 ο**

## Λαβύρινθος

Στη δραστηριότητα αυτή θα δημιουργήσεις το παιχνίδι «Λαβύρινθος» στο οποίο ο χρήστης οδηγεί μια γάτα, χρησιμοποιώντας τα βελάκια του πληκτρολογίου, για να βγει από έναν λαβύρινθο με κόκκινους τοίχους.

Άνοιξε το προγραμματιστικό περιβάλλον του Scratch 2.0. Επίλεξε το «Σκηνικό». Κάνε κλικ στην καρτέλα «Υπόβαθρα». Χρησιμοποίησε το εργαλείο γραμμής για να σχεδιάσεις έναν λαβύρινθο σαν αυτό της παρακάτω εικόνας :

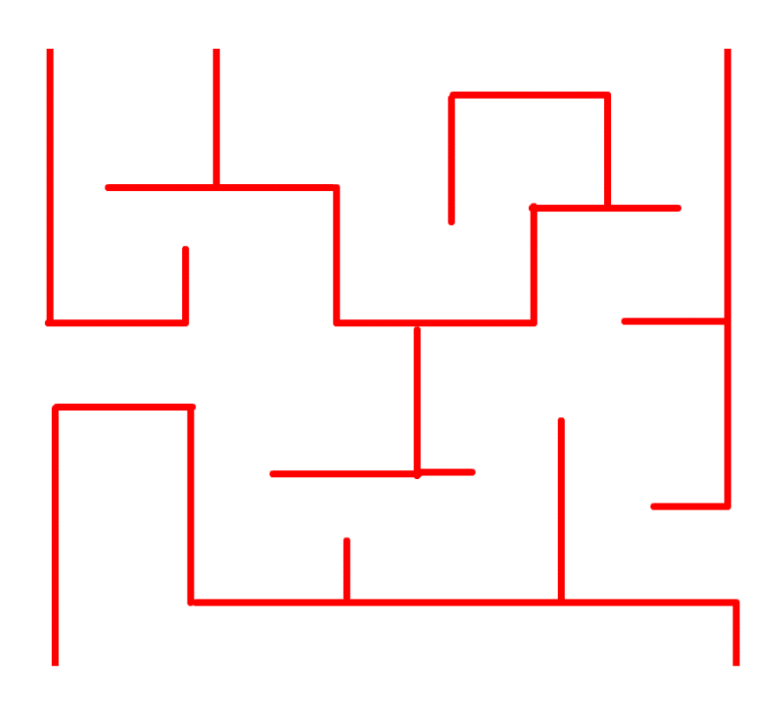

(Μπορείς να το κατεβάσεις και από [ΕΔΩ](https://sainia.gr/images/Robotics/mathimata/_2022_2023/canvas.png))

Επίλεξε το αντικείμενο της γάτας (Αντικείμενο1). Επίλεξε το εργαλείο συμπύκνωσης. Κάνε κλικ (με το εργαλείο συμπύκνωσης) πολλές φορές πάνω στη γάτα για να μικρύνει όσο χρειάζεται ώστε να χωράει να περάσει από τους διαδρόμους του λαβύρινθου. Μετακίνησε τη γάτα στην αρχική της θέση.

Κάνε κλικ στην καρτέλα «Σενάρια». Από την κατηγορία «Συμβάντα» σύρε και

άσε την εντολή στην περιοχή των σεναρίων.

Όταν το πλήκτρο space nατηθεί

Άλλαξε το πλήκτρο από «space» σε «Πάνω βέλος». Από την κατηγορία «Κινήσεις» σύρε την εντολή στρίψε προς την κατεύθυνση των 907 μοιρών Και

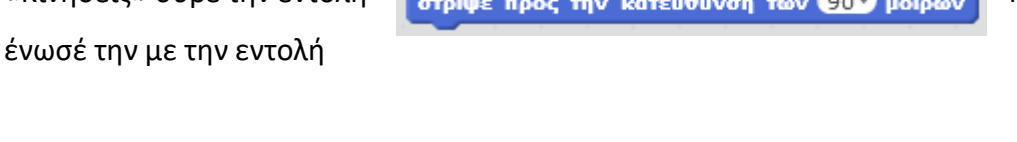

Όταν το πλήκτρο Πάνω βέλος η πατηθεί

Άλλαξε τις μοίρες της εντολής «στρίψε ... » από 90° σε 0° (Πάνω). Από την κατηγορία «Κινήσεις» σύρε την εντολή κανήσου 10 βήματα και ένωσέ την με την εντολή

στρίψε προς την κατεύθυνση των Ο μοιρών

. Με τον ίδιο τρόπο πρόσθεσε

και τις υπόλοιπες εντολές.

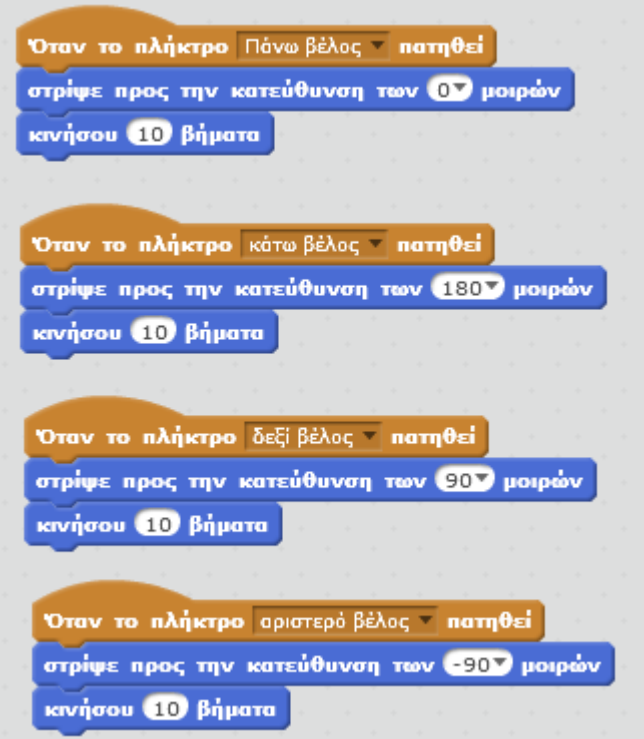

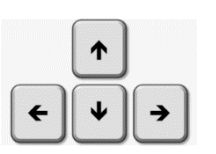

Κάνε κλικ στα βελάκια του πληκτρολογίου και παρατήρησε τη συμπεριφορά της γάτας.

Στην περιοχή σεναρίων της γάτας πρόσθεσε τις παρακάτω εντολές. Σύμφωνα με τις εντολές αυτές, όταν γίνει κλικ στη σημαία, γίνεται συνεχώς έλεγχος αν η γάτα αγγίζει το κόκκινο χρώμα (τοίχοι λαβύρινθου). Αν η γάτα αγγίξει το κόκκινο χρώμα, δηλαδή τους τοίχους του λαβύρινθου, τότε εμφανίζεται το μήνυμα «Έπεσες πάνω στην κόκκινη γραμμή. Προσπάθησε πάλι!» και στη συνέχεια η γάτα μετακινείται στην αρχική της θέση κοιτώντας προς την κατεύθυνση των 90° (δηλαδή προς τα δεξιά).

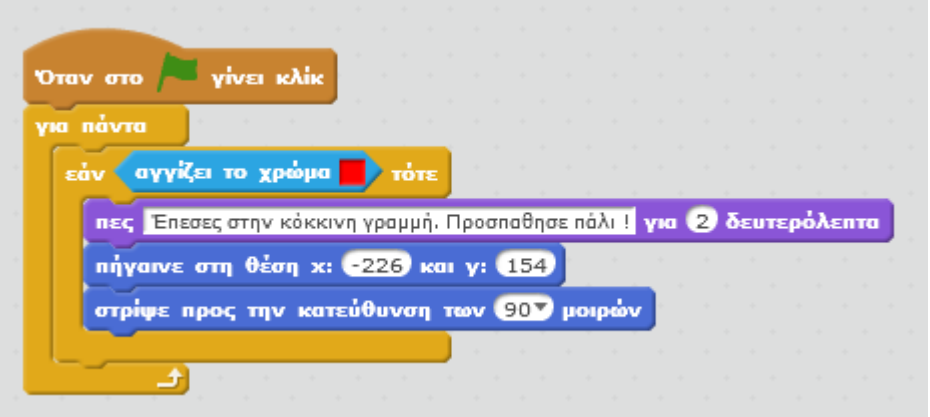

Στη συνέχεια, θα προσθέσουμε την έξοδο του λαβύρινθου έτσι ώστε όταν η γάτα φτάσει στην έξοδο να εμφανίζεται κατάλληλο μήνυμα και να τελειώνει το παιχνίδι.

Κάνε κλικ στο κουμπί «Δημιουργία νέου αντικειμένου». Επίλεξε το εργαλείο «Ορθογώνιο». Επίλεξε το πράσινο χρώμα και τη σχεδίαση με γέμιση. Σχεδίασε ένα

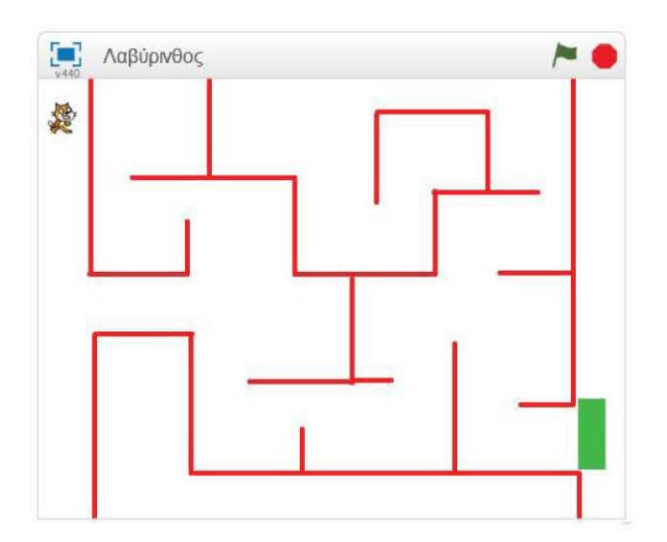

πράσινο ορθογώνιο. Χρησιμοποίησε το εργαλείο συμπύκνωσης για να μικρύνεις το μέγεθος του πράσινου ορθογωνίου στη σκηνή και στη συνέχεια τοποθέτησέ το στην έξοδο του λαβύρινθου όπως φαίνεται στην παρακάτω εικόνα :

Κάνε κλικ στην καρτέλα «Σενάρια». Επίλεξε το αντικείμενο «Sprite2». Στην περιοχή σεναρίων του αντικειμένου «Αντικείμενο2» πρόσθεσε τις παρακάτω εντολές.

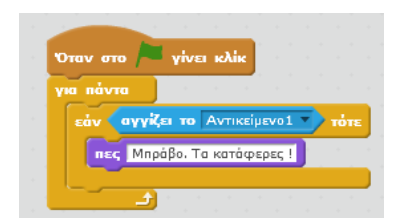

Κάνε κλικ στη σημαία και απόλαυσε το παιχνίδι.

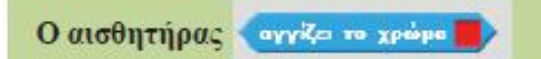

Ο αισθητήρας «αγγίζει το χρώμα...» ελέγχει αν το αντικείμενο αγγίζει το συγκεκριμένο χρώμα. Αν το αγγίζει τότε επιστρέφει τη λογική τιμή «Αληθής», αλλιώς επιστρέφει τη λογική τιμή «Ψευδής».

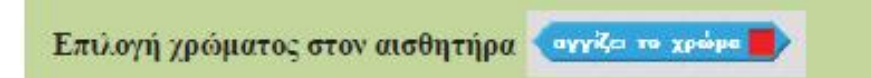

Για να επιλέξεις το χρώμα κάνε κλικ στο τετράγωνο του χρώματος και στη συνέχεια κάνε κλικ οπουδήποτε στη σκηνή.

Ο αισθητήρας σγγζει το Sprite1

Ο αισθητήρας «αγγίζει το ...» ελέγχει αν το αντικείμενο αγγίζει κάποιο άλλο αντικείμενο (το «Sprite1» στην παραπάνω περίπτωση). Αν το αγγίζει τότε επιστρέφει τη λογική τιμή «Αληθής», αλλιώς επιστρέφει τη λογική τιμή «Ψευδής».

Ο αισθητήρας «αγγίζει το ...» μπορεί να ελέγχει αν το αντικείμενο αγγίζει το δείκτη του ποντικιού αγγίζει το δείκτητου ποντικιού γ ή τα όρια της σκηνής αγγίζει το έριο του

Για παράδειγμα, στο παρακάτω σενάριο η γάτα κινείται συνεχώς προς τα δεξιά. Όταν αγγίζει τα όρια της σκηνής τότε επιστρέφει στην αρχική της θέση και το σενάριο σταματά.

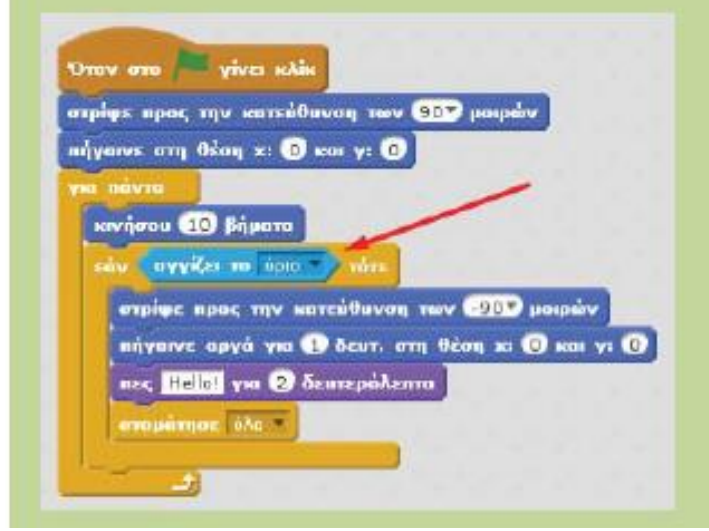

## Παιχνίδι Bounce Ball

Στη δραστηριότητα αυτή θα δημιουργήσεις το παιχνίδι Bounce Ball, στο οποίο η μπάλα κινείται συνεχώς και ο χρήστης προσπαθεί με το ποντίκι του να μετακινεί την πράσινη μπάρα, για να χτυπήσει την μπάλα, ώστε να μην πέσει στο κάτω μέρος του παραθύρου (κόκκινη γραμμή).

Άνοιξε το προγραμματιστικό περιβάλλον του Scratch 2.0. Διάγραψε το αντικείμενο της γάτας κάνοντας κλικ στο εργαλείο της «Διαγραφής» και στη συνέχεια πάνω στη γάτα.

Κάνε κλικ στο κουμπί «Εισαγωγή νέου αντικειμένου από τη βιβλιοθήκη». Επίλεξε το αντικείμενο «Baseball». Με παρόμοιο τρόπο να εισάγεις από τη βιβλιοθήκη ( από την κατηγορία «Πράγματα») το αντικείμενο Paddle. Άλλαξε το μέγεθος των αντικειμένων και τη θέση τους στη σκηνή ώστε να φαίνονται όπως στην παρακάτω εικόνα.

Επίλεξε το «Σκηνικό». Κάνε κλικ στην καρτέλα «Υπόβαθρα». Επίλεξε το εργαλείο «Ορθογώνιο» και σχεδίαση με γέμιση. Επίσης επίλεξε το κόκκινο χρώμα ως το χρώμα της γέμισης. Σχεδίασε ένα κόκκινο ορθογώνιο στο κάτω μέρος του Σκηνικού το οποίο να καταλαμβάνει όλη την περιοχή από την αριστερή ως τη δεξιά πλευρά του.

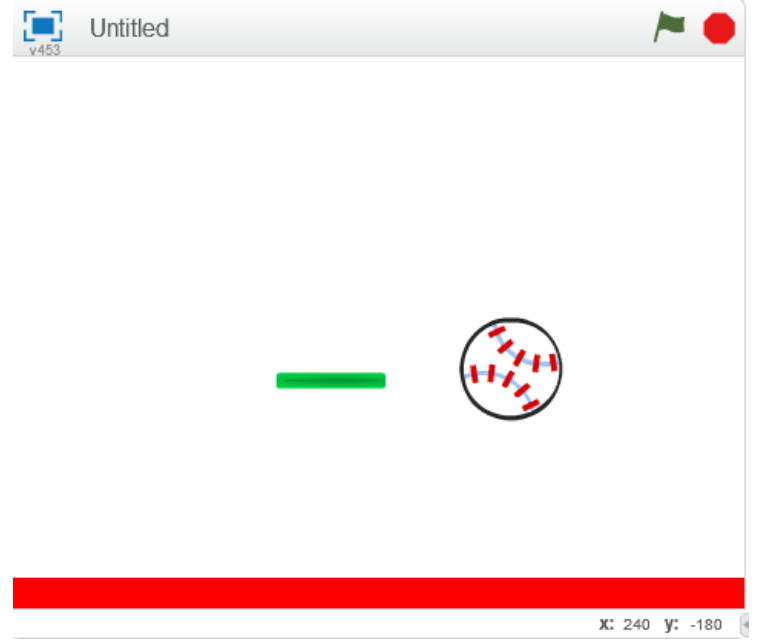

Επίλεξε το αντικείμενο της μπάλας. Κάνε κλικ στην καρτέλα «Σενάρια». Στην περιοχή των σεναρίων της μπλε μπάλας πρόσθεσε τις παρακάτω εντολές.

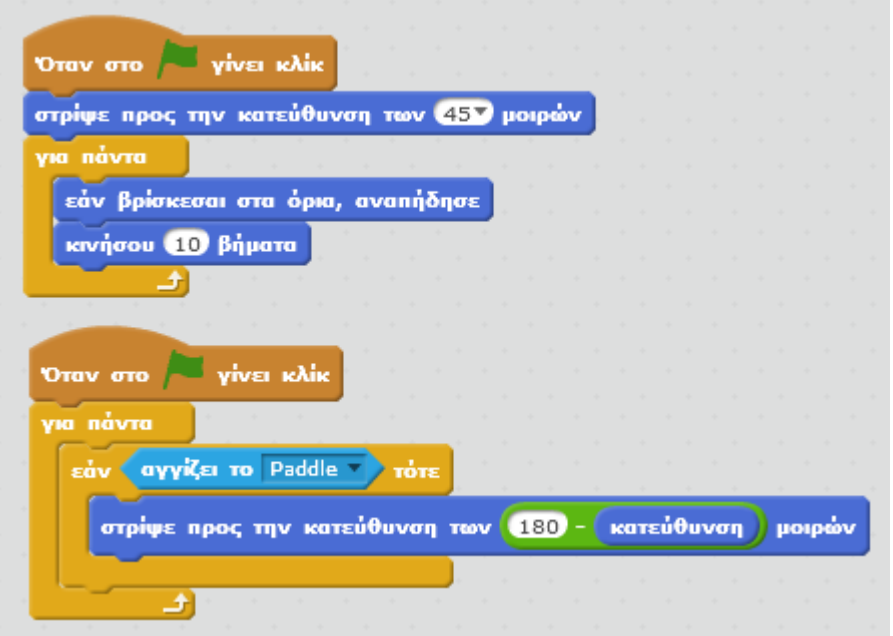

Επίλεξε το αντικείμενο της πράσινης μπάρας (Paddle). Στην περιοχή των σεναρίων της πράσινης μπάρας πρόσθεσε τις παρακάτω εντολές.

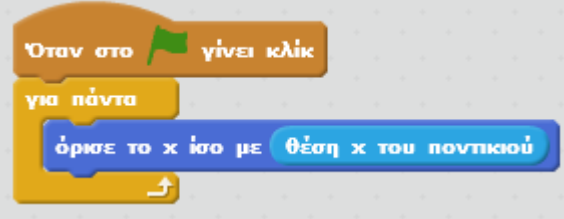

Επίλεξε το αντικείμενο της μπάλας. Στην περιοχή των σεναρίων της μπάλας πρόσθεσε τις παρακάτω εντολές.

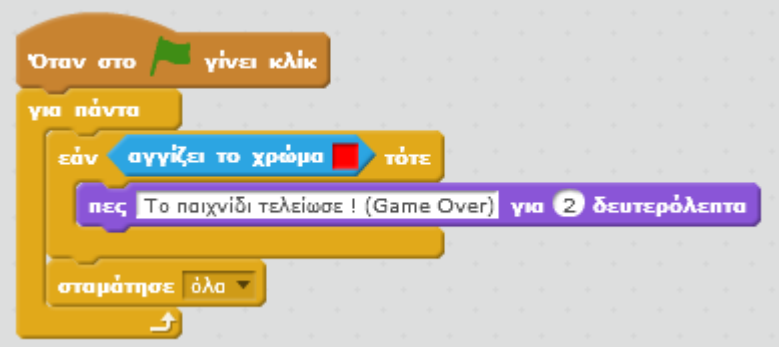

Κάνε κλικ στη σημαία και παίξε το παιχνίδι. Θα διαπιστώσεις ότι όταν χάσεις (η μπάλα αγγίξει το κόκκινο χρώμα στο κάτω μέρος της σκηνής) εμφανίζεται το μήνυμα «Το παιχνίδι τελείωσε (Game Over) ! » αλλά η μπάλα συνεχίζει να κινείται για χρονικό διάστημα 2 δευτερολέπτων (όσα, είναι τα δευτερόλεπτα στην εντολή

«πες»). Αυτό συμβαίνει γιατί τα άλλα 2 σενάρια, της μπάλας συνεχίζουν να εκτελούνται μέχρι την εκτέλεση της εντολής «σταμάτησέ τα όλα» στο 3° σενάριο.

Διόρθωσε αυτό το πρόβλημα, κάνοντας τις παρακάτω αλλαγές στο 3°

σενάριο.

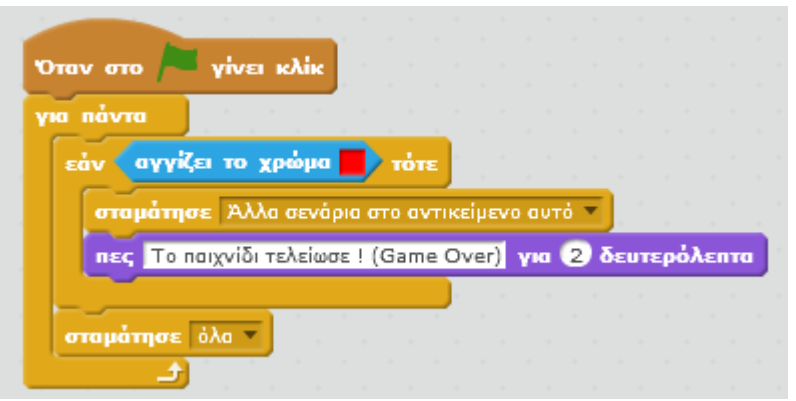

Για, να, προσθέσεις «ζωές» στο παιχνίδι πρέπει να χρησιμοποιήσεις μια μεταβλητή για να αποθηκεύσεις τον αρχικό αριθμό των «ζωών». Κάθε φορά, που η μπάλα θα αγγίζει το κόκκινο χρώμα ο αριθμός των ζωών θα, μειώνεται (δηλαδή η μεταβλητή που κρατάει τον αριθμό των ζωών θα μειώνεται κατά 1). Το παιχνίδι τελειώνει όταν η μεταβλητή που κρατάει τον αριθμό των ζωών μηδενιστεί.

Κάνε κλικ στην κατηγορία, «Δεδομέvα». Στο αναδυόμενο παράθυρο, στο πεδίο «Όνομα Μεταβλητής», πληκτρολόγησε «ζωές». Σύρε την εντολή όρισε το ζωές σε Ο και τοποθέτησέ την στο σημείο που φαίνεται στην παρακάτω εικόνα.

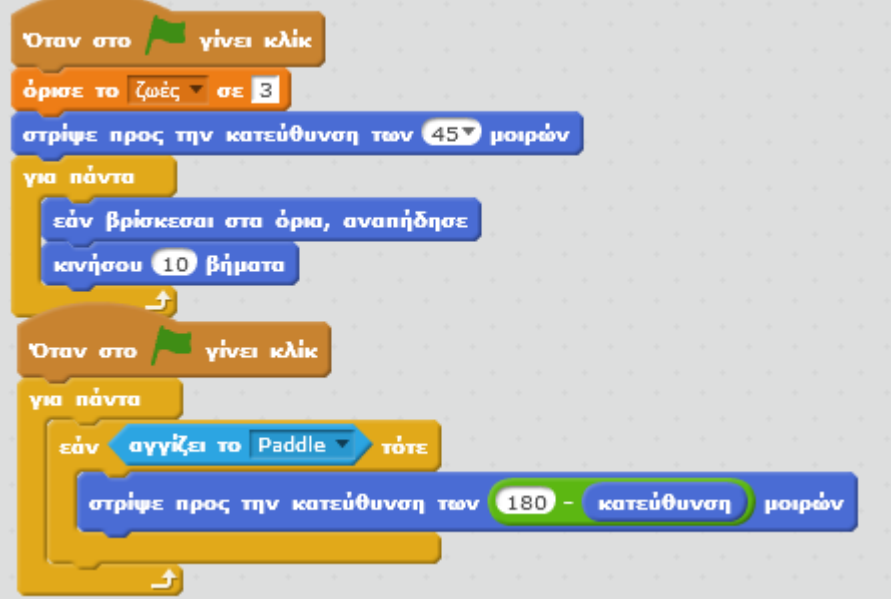

Όρισε την τιμή της μεταβλητής «ζωές» σε 3. Το παιχνίδι θα έχει 3 ζωές.

Τροποποίησε το τελευταίο σενάριο ως εξής:

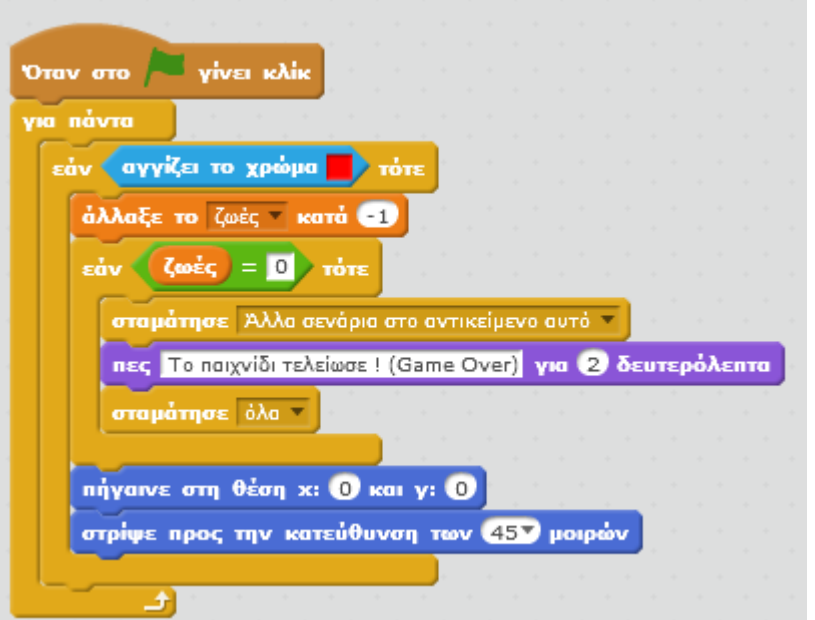

Κάνε κλικ στη σημαία και απόλαυσε το παιχνίδι.

## **Πρόβλημα 1 :**

Πρόσθεσε τη δυνατότητα το παραπάνω παιχνίδι να έχει σκορ. Κάθε φορά που η μπάλα θα χτυπάει στην πράσινη μπάρα το σκορ θα αυξάνει κατά 1.

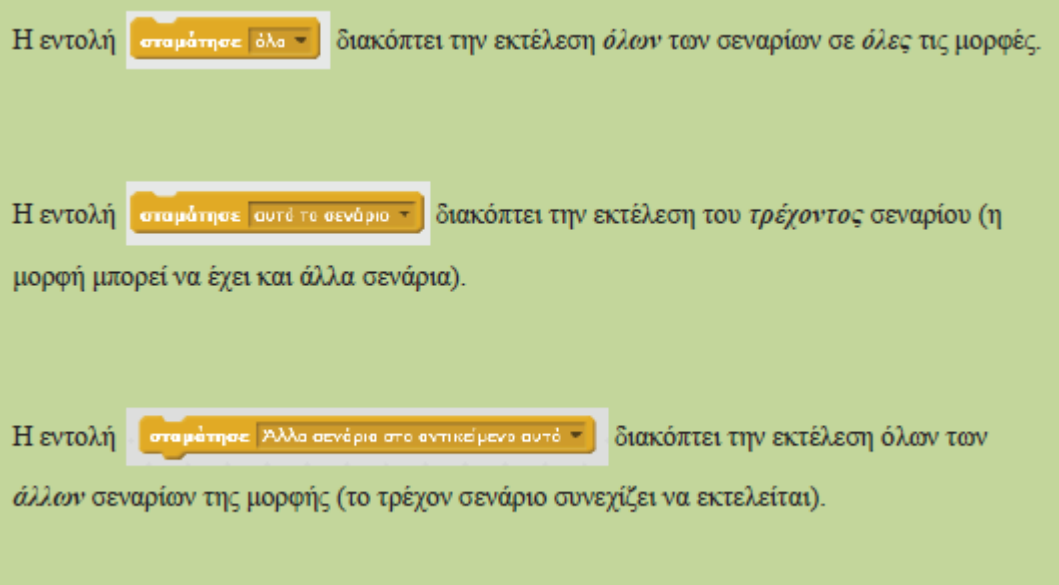